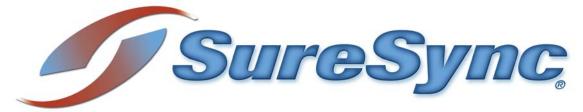

## **Evaluator's Guide**

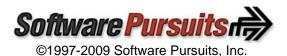

## **Table of Contents**

| 1.1 Introduction                         | 2  |
|------------------------------------------|----|
| 1.2 System Requirements                  | 2  |
| 1.3 Contact Information                  | 2  |
| 1.4 Add-On Products                      | 3  |
| SPIAgent Add-on                          |    |
| Advanced Open File Support (AOFS) Add-on | 3  |
| SPIAgent File Locking Add-on             | 3  |
| ArchiveSync Add-on                       | 3  |
| 1.5 Installation                         | 3  |
| 1.6 Creating a Relation                  | 4  |
| Name Your Relation                       |    |
| Specifying Root Paths                    | 5  |
| Determining the Best Rule                | 7  |
| Selecting Your Rule                      | 7  |
| Selecting Source and Destination         | 8  |
| Filtering Subfolders                     | 9  |
| Filtering Based on File Masks            | 9  |
| Previewing Your Relation                 | 10 |
| 1.7 Creating a Schedule                  | 11 |
| Name Your Schedule                       | 11 |
| Select What Relations to Run             | 12 |
| Setting Schedule Frequency               | 12 |
| Setting Schedule Start Date              |    |
| Modifying Your Schedule                  | 14 |
| 1.8 Configuring the SPIAgent             | 14 |
| Installing SPIAgent                      | 15 |
| Server Settings                          |    |
| Modifying an Existing Relation           | 16 |
| Creating a New Relation with Agents      |    |
| SPIAgent Configuration Utility           |    |
| 1.9 Creating a Real-Time Monitor         | 18 |
| Name Your Monitor                        | 19 |
| Selecting What Relation(s) to Run        | 19 |
| Using the SPIAgent File Locking Add-on   | 20 |
| Modifying Your Real-Time Monitor         | 20 |

## **1.1 Introduction**

SureSync is a powerful file replication & synchronization utility which can be used to ensure users on your network are always working off the most recent version of critical files, for disaster recovery purposes, for software distribution, and much more.

This evaluator's guide is designed to walk you through the initial setup of the SureSync product. By reviewing this guide you will become more familiar with the options within SureSync and how to get them configured quickly and easily so you can begin to take advantage of this powerful software package.

## **1.2 System Requirements**

SureSync will run on the following operating systems:

- Windows 2008
- Windows Vista
- Windows 2003
- Windows 2000
- Windows XP

SureSync can synchronize data to operating systems such as Windows 95, Windows 98, Windows NT 4.0, and non-Windows machines such as Macintosh and Linux machines via UNC path but the software itself must be installed on one of the supported operating systems listed above.

SureSync takes advantage of current Microsoft technologies. The system(s) running the full SureSync installation must also have the following:

- Microsoft .NET 2.0 Framework
- Microsoft Data Access Components (MDAC) 2.8
- Microsoft Jet 4.0 SP8

The SureSync installer will check for the appropriate versions of the .NET Framework, MDAC, and Jet. If your system needs to be updated the installer will give you the option to install these components.

### **1.3 Contact Information**

If you need further information about SureSync or need clarification on anything within this guide please contact our support group and they will be happy to assist you with your evaluation.

**Software Pursuits, Inc.** 1500 Fashion Island Blvd., Suite 205 San Mateo, CA 94404

Phone: +1-650-372-0900 Fax: +1-650-372-2912

Sales e-mail: sales@softwarepursuits.com

#### Support e-mail: <a href="mailto:support@softwarepursuits.com">support@softwarepursuits.com</a>

Technical support is available between 8:00AM and 5:00PM PST Monday through Friday.

## **1.4 Add-On Products**

Software Pursuits offers add-on products that enhance the functionality of the SureSync software. The following add-on products contain features you might want to take advantage of in your environment.

#### SPIAgent Add-on

The SPIAgent is a TCP/IP based agent which adds a number of additional features to the SureSync product. The SPIAgent provides the following:

- Real-Time Monitoring
- Adaptive Delta Copies
- Compression
- Encryption
- QoS
- Multicasting

#### Advanced Open File Support (AOFS) Add-on

The AOFS add-on allows SureSync to synchronize files which are held open locked or open exclusively such as Outlook .PST files.

#### SPIAgent File Locking Add-on

The SPIAgent File Locking Add-on feature will lock files when they are open in one location presenting users in other offices with an error message indicating that the file is in use. This eliminates the possibility of a user changing a file on multiple sides of a synchronization.

#### ArchiveSync Add-on

The ArchiveSync add-on license provides disk-to-disk backup and file versioning. The versioned archive of files stored to hard drive media allows for rapid recovery and point-in-time restores. ArchiveSync archives can be run in real-time which helps eliminate the traditional tape backup window associated with running backup jobs on a scheduled basis.

Details on configuring ArchiveSync can be found in the SureSync Help File under SureSync Addons | ArchiveSync.

#### 1.5 Installation

The first step in configuring SureSync is to install the software in the appropriate locations. A basic SureSync installation involves one "main" SureSync machine. This is the machine where the full SureSync application is installed. It is also where you will configure your replication & synchronization jobs, run the SureSync scheduler, and monitor the progress of your synchronizations.

To install the full SureSync application you would run SureSyncSetup.exe on the machine and follow the installer prompts. Installers can be downloaded from <a href="http://www.softwarepursuits.com">http://www.softwarepursuits.com</a>.

If you are planning on using the SPIAgent you must also install the SPIAgent only installer on all additional machines involved in your jobs. To install the SPIAgent only on a machine you would run SPIAgentSetup.exe on the machine in question and follow the installer prompts.

# Note: The full SureSync installer includes the SPIAgent components for that machine. You should not run both the SureSync and SPIAgent installers on the same machine.

If you are planning on using AOFS you must install the AOFS software on each machine which will be the source of a locked open file copy. This is done by running OpenInst.msi on the machine in question and following the on screen prompts. The SPIAgent is required when replicating locked open file copies residing on remote machines.

Note: If you are using Windows 2003 Server, SureSync is able to utilize the VSS technology in Server 2003. Therefore you will not need to install the AOFS components. AOFS support for Windows 2003 is provided free of charge.

If you are planning on using the SPIAgent File Locking Add-on then you will need to install both the SPIAgent and the SPIAgent File Filter Driver on each machine involved. File locking is only provided for Real-Time Monitors running synchronization jobs using a multi-directional rule. The SPIAgent File Filter Driver is installed by running SPIAgentFileFilterDriver.msi on each machine involved in the synchronization.

## 1.6 Creating a Relation

Relations are the basic building blocks of the SureSync application. Each Relation contains the root paths (source and destination paths) which apply to that Relation and options for the Relation. Each Relation also contains one or more Rules which tell SureSync how to replicate & synchronize data. The Relation and the Rule are created together in one wizard.

Important: The wizards are designed to quickly and easily configure the basic options needed to get a Relation up and running. SureSync is an extremely flexible product with many advanced options. Additional options can be specified on the properties panels for the Relation after it has been created.

To create your first relation, launch SureSync and then go to the "File" menu and select "New" and "Relation".

#### Name Your Relation

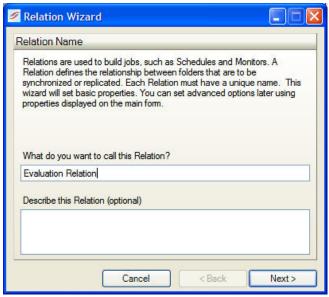

The first panel in the wizard allows you to name your relation. Enter the name of the relation and an optional description and click "Next" to continue. We will refer to "Evaluation Relation" as the name of this relation for the example.

#### Specifying Root Paths

Important: There must be at least two root paths specified (a source and a destination) to have all rule types available. Later on in the wizard you will get to specify which path is source and which is destination. If you specify only one path then the only rule methods available later in the wizard will be "delete" and "skip".

For this relation we will assume the following:

- The source path (where we're synchronizing data from) is on the "c:" drive of the machine where the full SureSync package is installed and is a directory named "data".
- The destination root path (where we're synchronizing data to) is on a remote machine and is a share named "data".
- We will be using the "Mirror Rule", which will make the destination have the exact same files as the source.

The next panel is used to specify the source and destination root paths that you want to synchronize. Later in the wizard you will specify which path is source and which is destination. In this dialog box you are simply listing the paths, both source and destination, which will be part of this synchronization.

Root paths are added by clicking the "Add" button at the bottom of the panel to display the "Select a new root path" panel shown below.

| Select a New Root Path                                                                                                    |    |
|----------------------------------------------------------------------------------------------------|----|
| Path Options SPIAgent<br>Path will be accessed via this SPIAgent                                                                                                    |    |
| (Local Agent/No Agent)                                                                                                    | *  |
| My Computer<br>My Computer<br>Signature<br>Signature<br>My Computer<br>Signature<br>Signature<br>My Config Msi<br>Clipmate Backup<br>Clipmate Backup<br>Clipmate Backup<br>Customer Files<br>Customer Files<br>Customer |    |
| Root Folder                                                                                                    |    |
| C:\Data                                                                                                    |    |
| Cancel                                                                                                    | ок |

As mentioned previously, our root paths are:

- c:\data (This path will be specified as the Source Root Path in an upcoming panel)
- A share named "data" on a remote machine (*This share will be specified as the Destination Root Path in an upcoming panel*)

First we will select the source path by browsing to that path through "My Computer", highlighting the directory, and clicking "OK". Repeat the process for the destination path(s). You can browse through "My Network Places", enter in the UNC path manually, or use an already established drive mapping for the remote path.

Note: If you are licensed to use the SPIAgent add-on and want to use that functionality you need to reference the agents in your root paths. This involves making a modification to the way you specify your root paths. You can get more detail on this process in the SPIAgent section of this guide.

| Relation Wizard                | d 💶 🔁 🔀                                                                                                    |
|--------------------------------|----------------------------------------------------------------------------------------------------|
|                                | and destination root folders for this Relation. The<br>wing is determined by your Rules, which will be created |
| Agent Name                     | Path Relative to Agent                                                                                         |
| [local agent]<br>[local agent] | {New} \\7ddn101jeffk\Data<br>{New} C:\Data                                                                     |
| Add                            | Edit Remove                                                                                                    |
|                                | Cancel < Back Next >                                                                                           |

Note: If you are using the ArchiveSync Add-on there are additional steps which need to take place in order to build an archive job. Details on configuring an archive job can be found in the SureSync help file under SureSync Add-ons | ArchiveSync.

#### Determining the Best Rule

SureSync offers a number of different replication & synchronization methods, allowing a great deal of flexibility in how your data is handled. A chart detailing each of these rules can be found in the help file under "Synchronization Methods".

#### Selecting Your Rule

On this next panel we will specify the rule to use for this job.

Note: If the panel indicates that only "Delete" and "Skip" rules are available, you have selected only one root path. You should use the "Back" button to return to the root path entry panel and add your other root path(s).

The type of rule we will be using is "Mirror". Click on the rule you wish to use.

| What synchronization metho                                                            | d do you want to use?                          |
|---------------------------------------------------------------------------------------|------------------------------------------------|
| Compare<br>Delete<br>Differing Master Copy<br>Exchanging Copies<br>Forced Master Copy | Multi-Mirror<br>Recent Master Copy<br>Skip     |
| Mirror<br>Move                                                                        |                                                |
| Replaces, adds, and deletes<br>copies of the source path.                             | files and folders making one or more identical |

Note: A brief description of the rule you have selected is displayed just under the selection window.

Click the "Next" button to continue.

#### **Selecting Source and Destination**

The next panel allows you to indicate which root path is to be used as a source and which is to be used as a destination.

You indicate each by checking the boxes in the correct field. In our example the source path is "c:\data" and the destination is "(All Paths Except Source)". You can also check the destination paths instead of using the all paths except source option.

| pecify or | ne source root | path and any number of destination paths. |
|-----------|----------------|-------------------------------------------|
| Agent N   | Vame           | Source Root Path                          |
| ~         | local agent]   | C:\Data                                   |
| <         |                |                                           |
| Agent N   | Name           | Destination Root Path                     |
|           | local agent]   | (All Paths Except Source)<br>C:\Data      |
|           | local agent]   | \\7ddn101-jeffk\Data                      |
| <         |                |                                           |

#### Filtering Subfolders

The next panel in the wizard allows you to include or exclude specific subfolders. The default "\" means to include all subfolders. You can enter subfolders into the text field or select them using the checkboxes in the browse dialog on the lower portion of the wizard panel. Folders are excluded by placing a minus character (-) in front of the folder name. Multiple folder entries are separated by the vertical bar character (|).

| 🗹 Rule Wizard for Evaluation Relation                                                                                                    |
|----------------------------------------------------------------------------------------------------|
| Subfolders                                                                                                    |
| Select one or more subfolders from any root path. Separate subfolders with vertical bar characters (). Subfolder values normally start and end with a backslash. |
|                                                                                                    |
| <ul> <li>              [501RW81-JEFFK] \\7ddn 101-jeffk\Data      </li> <li>             [501RW81-JEFFK] C.\Data         </li> </ul>                             |
| Also apply Rule to subfolders of the folders specified                                                                                                    |
| New Rule Cancel < Back Next >                                                                                                    |

#### Examples

To synchronize only two subfolders named FolderA and FolderB you would enter the following:

#### \FolderA\ | \FolderB\

To synchronize all subdirectories except for subfolders FolderA and FolderB you would enter the following:

\|-\FolderA\|-\FolderB\

To learn more about how to include and exclude subfolders press the F1 key on this panel.

#### Filtering Based on File Masks

The next panel displayed will let you indicate the files to be included or excluded from the job. Each entry in this panel should be separated by a vertical bar (|) character. To exclude a file name or file type place a minus sign (-) in front of the mask.

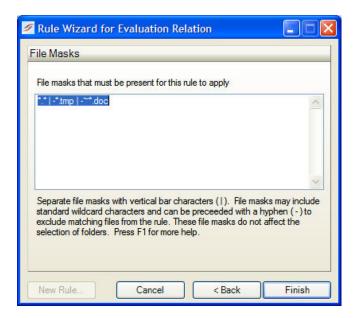

#### Examples

To synchronize only \*.doc files and a file named Test.txt you would enter the following:

\*.doc | Test.txt

To exclude \*.tmp files, \*.doc files, and a file named Test.txt you would enter the following:

-\*.tmp | -\*.doc | -Test.txt

The default setting for this panel is \*.\* | -\*.tmp | -~\*.doc. This tells SureSync to synchronize all files except \*.tmp files and temporary doc files. This is the setting we will use for this example.

To learn more about how to include and exclude files based on file masks press the F1 key on this panel.

Clicking the "Finish" button will create your Relation. The Relation Wizard only displays a subset of essential options for a Relation. There are many other options which can be configured by modifying the properties of the Relation using the SureSync Desktop. Pressing the F1 key on any tab in the application will display context sensitive help detailing the options on that tab.

#### Previewing Your Relation

Once the Relation has been created SureSync will prompt you to preview the newly created Relation. The preview displays the actions that SureSync would perform without actually doing them. This is a great way to determine if your relation is performing as expected. You should *always* preview a relation after making changes.

When prompted to preview, click on the "Yes" button.

There are different displays available for the preview by selecting options under the "View" menu. Please consult the SureSync Help File for more information about the preview window.

You may browse through the folders in this window and see how your files are affected. A legend can be accessed from the "Help" menu by selecting "Legend". This will detail what the various preview icons mean.

When you are done with the preview, close the preview window.

Note: When setting up additional relations you can run the relation from the preview window. For this example simply close the window. When doing this no action is taken.

## **1.7 Creating a Schedule**

A schedule is used to specify when one or more Relations should be run. Schedules are very flexible and can be configured to run a Relation at a specified time, or specified time intervals, or only on specific days of the month, days of the week, weeks of the month, or months of the year. This allows a very granular level of control over when synchronizations occur.

In this example we will create a Schedule that will run the Evaluation Relation created in the Relation section of this guide, every evening at midnight.

To start configuring your schedule, go to the File menu, select "New", and then "Schedule".

Important: The wizards are designed to quickly and easily configure the basic options needed to get a Schedule up and running. SureSync is an extremely flexible product with many advanced options. Additional options can be specified on the properties panels for the Schedule after it has been created.

#### Name Your Schedule

The first panel allows you to name your schedule. Enter the name of the schedule and an optional description. Then click "Next" to continue.

| 🖉 Schedule Wizard                                                                                                    | × |
|----------------------------------------------------------------------------------------------------|---|
| Schedule Name                                                                                                    |   |
| You use a Schedule to package one or more Relations into a job. This job<br>can be run once or repeated periodically, including multiple times per day. |   |
| Specify a unique name for your Schedule                                                                                                    |   |
| Evaluation Schedule                                                                                                    |   |
| Describe this Schedule (optional)                                                                                                    |   |
| Cancel < Back Next >                                                                                                    |   |

#### Select What Relations to Run

This next panel is where you specify which relations you would like the schedule to run. Specify these relations by checking the box next to their name.

| 🖉 Schedule Wizard                                                                                                    |          |
|----------------------------------------------------------------------------------------------------|----------|
| Relations used by Schedule                                                                                                    |          |
| Relations that will execute within this Schedule. Use the Up ar<br>arrows on the right to change the sequence of the Relations w<br>Schedule. |          |
| Evaluation Relation                                                                                                    | <u>^</u> |
| File Synchronization                                                                                                    |          |
|                                                                                                    |          |
| Intervals Real-Time Test                                                                                                    |          |
| Linkman Database                                                                                                    |          |
| Linux Test Relation                                                                                                    |          |
| Local Multi-Mirror                                                                                                    |          |
| Local Synchronization                                                                                                    |          |
| Move test                                                                                                    | (778)    |
| NETTEST Monitor                                                                                                    |          |
|                                                                                                    |          |
|                                                                                                    |          |
| Cancel < Back                                                                                                    | Next >   |

#### Setting Schedule Frequency

The next panel provides options on how often you want the schedule to run.

By default, the "Run this job only once" button is selected. However, for our example we want to run the schedule every day at midnight so we would select the "Schedule this job to run multiple times" button.

| Schedule Wizard                                                                                                    |                        |
|----------------------------------------------------------------------------------------------------|------------------------|
| Schedule Type                                                                                                    |                        |
| How often would you like to run this Schedule?                                                                                 |                        |
| Run this job only <u>once.</u>                                                                                                 |                        |
| Schedule this job to run <u>multiple times</u> . You will also be a schedule this job for different days and multiple times on | llowed to<br>each day. |
|                                                                                                    |                        |
|                                                                                                    |                        |
|                                                                                                    |                        |
|                                                                                                    |                        |
|                                                                                                    |                        |
| Cancel < Back                                                                                                    | Next >                 |

Once you have selected "Schedule this job to run multiple times." press the "Next" button to continue.

The next panel allows us to set more options regarding the schedule frequency.

| 💋 Schedule Wizard                         |          |
|-------------------------------------------|----------|
| Schedule Frequency                        |          |
| When would you like this schedule to run? |          |
| ● Every Day                               |          |
| O Selected days, based on                 |          |
| Days of each Week                         |          |
| Ueeks of each Month                       |          |
| Days of each Month                        |          |
| Months of each Year                       |          |
|                                           |          |
|                                           |          |
|                                           |          |
|                                           |          |
| Cancel < Bac                              | k Next > |

For our example we want the schedule to run every day.

The next panel allows you to set more options on how frequently you would like your schedule to run. If you want your schedule to be run more than once a day you would configure that here.

For our example we leave this panel at default. If you would like more information on the settings on this panel press the F1 key.

| 🖉 Schedule Wiz | zard 🔳 🗖 🔀                                                                     |
|----------------|--------------------------------------------------------------------------------|
| Repeating Sche | dule                                                                           |
| Run schedule   | multiple times each day                                                        |
| 12:00 AM       | Schedule start time for each day                                               |
| 08:00          | Time between each execution (hours minutes)                                    |
| 12:00 AM       | Last possible time to start schedule each day                                  |
|                | Reschedule point                                                               |
| 00:05          | Number of times to retry a failed job     Time between retries (hours minutes) |
|                | Cancel < Back Next >                                                           |

Click the "Next" button to continue.

#### Setting Schedule Start Date

The next panel is where you specify the start date and time for the schedule. The default time for new schedule is 12:00AM. This can be configured in Options on the "Scheduler" tab if you would like it to be something different.

You can pick a future date and time for the schedule to activate. You can enter in a date and time manually or you can pull down the menu to select the date from a calendar.

| 🗲 Schedule Wizard                                                                                                    |            |
|----------------------------------------------------------------------------------------------------|------------|
| Run Date                                                                                                    |            |
| Please specify when you want this Schedule to begin. The dat<br>first date the Schedule will run. The time will be also be used fo<br>day the schedule is run. |            |
| p2/04/2006 💌 12:00:00 AM                                                                                                    |            |
| ☐ Hold the execution of this Schedule (You must uncheck t<br>later to allow this Schedule to run.)                                                             | his option |
| Cancel < Back                                                                                                    | Finish     |

Click the "Finish" button to create your Schedule.

#### Modifying Your Schedule

Your schedule is now complete. You can make changes to the options of your schedule in the main SureSync window by first clicking on the schedule you wish to modify. You can then look through the tabs on the right side for options to change. Pressing F1 while on any tab will bring up context sensitive help, describing the options in detail.

Note: You must have a scheduler running for your schedule to run at the scheduled times. A scheduler can be installed by going to the Tools menu, selecting Schedulers, clicking on the Install button and then providing a username and password for the Scheduler to run under.

## **1.8 Configuring the SPIAgent**

This section of the guide will show you how to configure your SureSync installation to take advantage of the features provided by the SPIAgent add-on. We will give an example of modifying an existing relation (the one created earlier in this guide) to take advantage of the SPIAgent features and will also cover configuring a new relation from scratch to use the SPIAgent.

#### Installing SPIAgent

The SPIAgent only installer (SPIAgentSetup.exe) should be installed on every machine other than the machine with the full SureSync package. The full SureSync package includes an agent for that machine.

Note: The components needed to use the SPIAgent are included with the full SureSync setup. However, to take advantage of functionality provided by the SPIAgent you must have SPIAgent licenses.

#### Server Settings

The next step is to configure your SPIAgent inside SureSync. Launch SureSync, click on "Tools", and then "SPIAgent Setup". You should get a panel like the one below.

| SPIAgent Settings and Computer Ref                                                                   | erences 📃 🗖 🔀                 |
|----------------------------------------------------------------------------------------------------|-------------------------------|
| Select a computer from the list to edit it                                                           | s settings.                   |
| SPIAgent Configuration                                                                               |                               |
| Run the SPIAgent Service on this comput                                                              | ter                           |
| Agent IP or DNS Name<br>Agent's TCP Listen Port<br>Default User ID (Domain\User)<br>Default Password | (Default) 0=Use default       |
| Check trace options below only if instructed Trace C Trace S Trace Wrap Traces                       |                               |
| This machine has not yet been evaluated for the Test Remove                                          | he license needed. Close Save |

Select the SPIAgent from the drop down menu to begin configuring it. If the agent you want to configure does not appear in the list, you may enter a name for it by selecting "Add New Machine" from the drop down menu.

Important: The machine name listed in the "Select a computer from this list to edit its settings" drop down menu must be the actual machine name for the machine you're trying to connect to. Using an IP address or a random name in the drop down menu will result in the test failing.

You will then want to:

- 1. Check the box that says "Run SPIAgent on this computer".
- 2. Enter the IP address or DNS name for the machine running this SPIAgent into the "Agent IP or DNS Name" field.
- 3. Enter a username with adequate permissions to that machine in the "Default User ID" field. We recommend a domain administrator account. Be sure to configure the account as domain\user. If you wish to use a local account on that computer it can be formatted as machinename\user.

- 4. Enter the password for the account in the "Default Password" field.
- 5. Make sure the user account specified here has "log on as batch job" rights on the machine in question.
- 6. Click save and then test to verify the configuration.

#### Modifying an Existing Relation

For this example we will be modifying the "Evaluation Relation" relation we configured in the Relation section of this Guide.

Each path in your relation must reference the SPIAgent on the machine where that path is located in order to use the SPIAgent functionality. In order to do this, click on the name of the relation in the left pane of the desktop interface. On the "General" tab you will see your root paths listed, which is displayed in the screenshot below:

| Agent Name Root Path Relative to Agent [local agent] \\7ddn 101-jeffk \Data [local agent] C:\Data |                                | Performance Preview Rules Schedules |
|---------------------------------------------------------------------------------------------------|--------------------------------|-------------------------------------|
| [local agent] \\7ddn101-jeffk\Data                                                                | )escription                    |                                     |
| [local agent] \\7ddn101-jeffk\Data                                                                |                                |                                     |
|                                                                                                   |                                |                                     |
|                                                                                                   | Agent Name                     | Root Path Relative to Agent         |
|                                                                                                   | [local agent]                  | \\7ddn101jeffk\Data                 |
| Add Edit Remove                                                                                   | [local agent]<br>[local agent] | \\7ddn101-jeffk\Data<br>C:\Data     |

You will want to modify any path listed there which says [local agent] but references a path on a remote machine. To do this highlight the path and click on the "Edit" button. This will open a window like the one below.

| 줄 Edit Root Path                                                                                                    |    |
|----------------------------------------------------------------------------------------------------|----|
| Path Options SPIAgent Path will be accessed via this SPIAgent 7DDN101-JEFFK                                                                                                    | ×  |
| Wy Computer     3½ Floppy (A:)     3½ Floppy (A:)     Data     Documents and Settings     MirrorDestination     Program Files     SureSync Test Folders     WINNT     Compact Disc (D:)     Network Drive (H:)     My Network Places |    |
| Root Folder<br>C:\Data<br>Cancel                                                                                                    | OK |

To reference the remote agent you should select that remote machine from the "Relative Server/Agent" menu. In this example the remote machine is named "7DDN101-JeffK". The browse panel will now display the content of that machine as if you were sitting down at it. As you can see in this example we have selected the "7DDN101-JeffK" machine and browsed to the c:\data folder that is involved in this synchronization. When you are finished, click "OK".

When you are done the results should look like the screenshot below. Notice there is one path on the local machine using [local agent] and the other path uses the agent that is installed on the machine where that path is located.

| stics Security                 | formance Preview   | / Rules    | Schedules      |
|--------------------------------|--------------------|------------|----------------|
| cription                       |                    | 94         | <i>10.</i> 60. |
|                                |                    |            |                |
| gent Name                      | Root Path Re       | ative to A | nent           |
| [local agent]<br>7DDN101-JEFFK | C:\Data<br>C:\Data | alive to A | <b>Y</b> CIII  |
|                                |                    |            |                |
|                                |                    |            |                |
|                                |                    |            |                |

Note: You can synchronize between two remote machines by selecting their agents and adding the paths on those machines. The local machine does not need to be involved in all synchronizations you create as long as you're licensed to synchronize to the two remote machines.

#### Creating a New Relation with Agents

The process for creating a new relation using agents is exactly the same as detailed above. You would go to the File menu, select "New" and then "Relation" and when you reach the panel below you will click the "Add" button to start adding your paths.

This will bring up the "Add a New Root Path" dialog box. You would select the c:\data path from [local machine]. Then you would click add again, select the remote machine from the "Relative Server\Agent" list and add that path as well. The end result should look like the screenshot below.

| Relation Wizard                |                                                                                                    |
|--------------------------------|----------------------------------------------------------------------------------------------------|
| Root Paths                     |                                                                                                    |
|                                | estination root folders for this Relation. The<br>is determined by your Rules, which will be created |
| Agent Name                     | Path Relative to Agent                                                                               |
| [local agent]<br>7DDN101-JEFFK | {New} C:\Data<br>{New} C:\Data                                                                       |
| Add                            | idit Remove                                                                                          |
|                                | Cancel < Back Next >                                                                                 |

#### SPIAgent Configuration Utility

The SPIAgent Configuration Utility can be used to change the port settings used by the SPIAgent. These settings are for advanced users only and in most instances do not need to be modified. You can access this panel by going to the Start menu and selecting Programs\SureSync\SPIAgent Configuration Utility.

## 1.9 Creating a Real-Time Monitor

A Real-Time Monitor is used in place of a schedule to constantly monitor changes in files. When a change is detected, the associated relation/rule is applied and the synchronization is immediately performed.

The real-time feature requires the use of the optional SPIAgent component on each machine involved in the real-time synchronization. A SPIAgent license is also required for the local machine which will be running the job (if that machine is involved in the synchronization).

To run real-time, your relation must reference SPIAgents. For more information on configuring your relations to use SPIAgent add-on please see the SPIAgent section of this guide.

In this example we will create a real-time monitor to process changes to our relation as they occur.

Note: A Relation can only be active once. If you're planning to run a Relation with a Real-Time Monitor then you should not attempt to run a Schedule of that same Relation at the same time. You will get errors about the Relation already being busy. If a Schedule exists to run a Relation you're going to run with a Real-Time Monitor it should be placed on hold or deleted.

To begin configuring your Real-Time Monitor go to the File menu, select New, and then Monitor.

Important: The wizards are designed to quickly and easily configure the basic options needed to get a Real-Time Monitor up and running. SureSync is an extremely flexible product with many advanced options. Additional options can be specified on the properties panels for the Real-Time Monitor after it has been created.

#### Name Your Monitor

| Monitor Wizar      | ď                                                                                         |                       |
|--------------------|-------------------------------------------------------------------------------------------|-----------------------|
| Nonitor Name       |                                                                                           |                       |
| remains running, m | to package one or more Rela<br>onitoring file and folder chang<br>is are actually copied. |                       |
| Specify a unique n | ame for your Monitor                                                                      |                       |
| Evaluation Monitor | ri -                                                                                      |                       |
| Describe this Moni | tor (optional)                                                                            |                       |
|                    | Cancel                                                                                    | <back next=""></back> |

The first panel allows you to name your Real-Time Monitor. Enter the name of the Real-Time Monitor and an optional description. Then click "Next" to continue.

#### Selecting What Relation(s) to Run

The next panel is where you specify which relation you would like this Real-Time Monitor to run. Specify these relations by checking the box next to their name. You can run multiple Relations under one Real-Time Monitor.

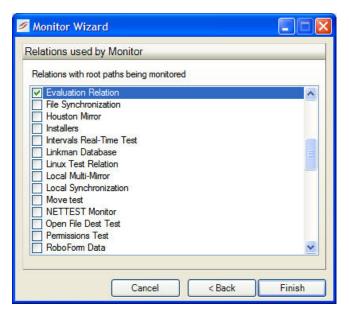

Click the "Finish" button to create the Real-Time Monitor.

#### Using the SPIAgent File Locking Add-on

The SPIAgent File Locking Add-on add-on license enables file locking when running a Relation which contains a multi-directional rule run in a Real-Time Monitor. This option will allow one user to open a file and then lock the copies on all other machines involved in the synchronization. If another user attempts to open the same file they will get an error stating that the file is already in use. This prevents changes from happening to the same file on multiple sides of the synchronization.

Details on setting up the SPIAgent File Locking Add-on can be found in the SureSync help file under SureSync Add-ons | SPIAgent File Locking Add-on.

#### Modifying Your Real-Time Monitor

When the wizard is complete you are returned to the SureSync desktop and the Real-Time Monitor you created is displayed.

Now that the Real-Time Monitor is created it may be started by right-clicking on the Real-Time Monitor name and clicking "Start Monitor". You may also uncheck the box which says "Stop Monitor and place it on hold" on the General tab of the Real-Time Monitor and click apply to start the Real-Time Monitor. Next to the Real-Time Monitor name will be the message "Waiting to start" and then will change to "Active" automatically after a few moments.

You can make changes to the options for your Real-Time Monitor in the main SureSync window by first clicking on the real-time monitor you wish to modify. You can then look through the tabs on the right side for options to change. Pressing F1 while on any tab will bring up context sensitive help describing the options in detail.

Note: You must have a scheduler running for your real-time monitor to start. A scheduler can be installed by going to the Tools menu, selecting Schedulers, clicking on the Install button and then providing a username and password for the Scheduler to run under.